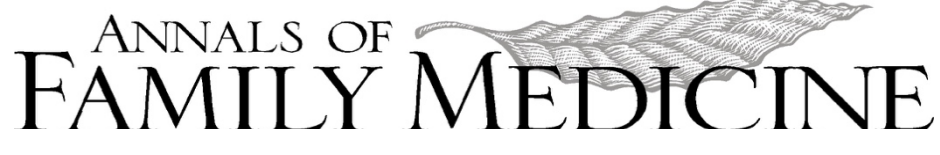

# **Instructions for Submitting a Manuscript**

#### **Tips:**

- This is an overview of the *Annals of Family Medicine* manuscript submission process. For other manuscript information, please see the *Annals'* Instructions for Authors.
- A confirmation will be emailed to you when the submission process is complete.
- Questions? Contact the *Annals* at AnnFamMed@umich.edu or 734-763-7454.

## **1. Log on to eJournalPress:**

Visit the *For Authors* page at www.AnnFamMed.org. Click on the link to eJournalPress. Enter your login name and password.

If you can't remember your login name or password, click on *I forgot my password.* If you do not have an *Annals* account, click on *New users: please create an account.*

Note: eJournalPress uses one account for both author and reviewer tasks.

# **2. Begin Submission and Upload Files:**

Click on *Submit Manuscript* under Author Tasks.

Select the appropriate manuscript type (see Instructions for Authors) and select **Continue**. You will not be able to change the manuscript type later in the process.

On the following pages, a column on the left-hand side will provide links to individual submission screens.

At any point in the submission process you may select **Save and Exit** or **Save and Continue**.

On the **Files** screen:

- 1. **Browse** and select the file(s) to be uploaded, or drag and drop them from your desktop.
- 2. As you select files, the file names appear on the screen. Click on **Upload Files**.
- 3. Select the appropriate *File Type* for each item:
	- Article File: title page, abstract, main text, references. May include tables and figures.
	- Table(s), if not already included in the Article File.
	- Figure $(s)$ , if not already included in the Article File.
	- Appendix(es), if not already included in the Article File.
	- Cover Letter
	- Guideline Checklist: completed checklist associated with a reporting guideline.
	- Background File: supporting documentation that might assist the editors in evaluating the manuscript, such as a clinical trial protocol or an individual's consent to publish identifiable information.
	- Related Paper: related materials written by the authors that have been previously published, or are under consideration, or in press elsewhere.
- 4. The *File Types* for Table(s), Figure(s), and Appendix(es) offer the option to add a title and description. Click on the **Save** button next to these files.
- 5. If you need to upload additional files, select them and click again on **Upload Files**.
- 6. Files are listed in the order of upload. You can edit, move, replace, or delete files as needed. A green "merge" icon appears next to the files that will be merged into a single PDF for the review process.
- 7. Click **Next** to convert your files to PDF and advance to the next set of screens.

## **3. Provide Manuscript Information:**

Detailed information on preparing the cover letter, abstract, and keywords is available in the Instructions for Authors at www.AnnFamMed.org .

Click **Save and Exit** at any point to complete the submission at another time. You have two weeks to finish the submission. After two weeks, it may be deleted from the system.

- 1. **Title/Abstract**: copy the title and abstract into the text boxes. Enter the number of words in the abstract, and number of words in the manuscript text. Click **Next**.
- 2. **Author Information**: provide contact information for every author. Each author's full name, email address, institution, and country are required. Click **Add Author** to add more authors. The contributing author must type their initials in the *Contributing Author Notification* box. Click **Next**.
- 3. **Author Questionnaire**: answer each question and add comments if needed. Click **Next**.
- 4. **Cover Letter**: copy your cover letter into the text box. Click **Next**.
- 5. **Keywords:** copy your keywords into the boxes. Click **Next**.

## **4. Review Material:**

The **Review Manuscript Files** screen shows a summary of your files.

- 1. A PDF will be generated for each uploaded file.
- 2. Red arrows will appear next to the PDFs which must be approved.
- 3. Click on the red PDF icon to view the converted file(s).
- 4. If you are satisfied with the PDF, select the checkbox in the *Approve* column.
- 5. If you are not satisfied with the PDF, click on the **edit** icon to return to the upload screen.
- 6. Click **Next** to continue.

The **Review Summary Info** screen displays a single page with **Manuscript Info** from your previous entries.

- 1. Click **Edit** to make any changes.
- 2. When you are satisfied with your submission, click **Next** to continue.

## **5. Submit Manuscript:**

On the **Submit Manuscript** screen, click the **Submit Manuscript** button to complete your submission and send it to the editorial staff.

You will be redirected to **My Home Page**. A *Manuscript Approved* notification, including the assigned manuscript number, will display in red at the top of the page.

Revised June 25, 2019